## **MVX Printer Driver Installation**

## **READ FIRST!**

This document will guide you through downloading a driver from the Universal Laser Systems FTP site and installing it for any MVX laser engraving system. For ease of explanation, I have selected V Class as the engraver to install the driver onto a Windows XP computer. You will need to ensure that you select the same model in the driver as what the engraver displays when it boots up – failure to use the correct driver will result in a driver conflict error. You will also need to ensure that you pick the correct driver package for the version of Windows that you have. Windows Vista & Windows 7 will install in a similar manner but many of the windows/screens will look different.

**Step 1** – Navigate to and access the ULS FTP site at <a href="http://63.253.136.156/support/">http://63.253.136.156/support/</a> and click on the "Printer Drivers All Systems":

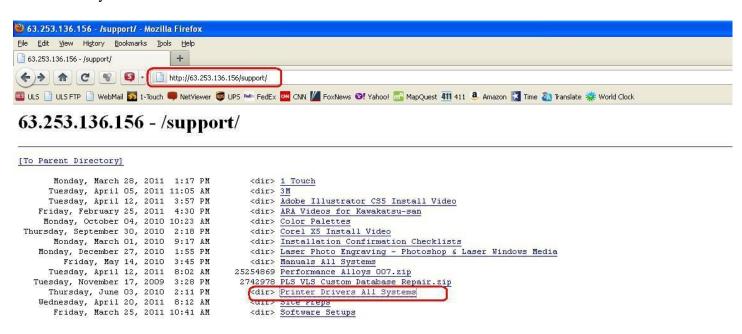

## **Step 2 –** Click on the "Drivers M\_V\_X" Link:

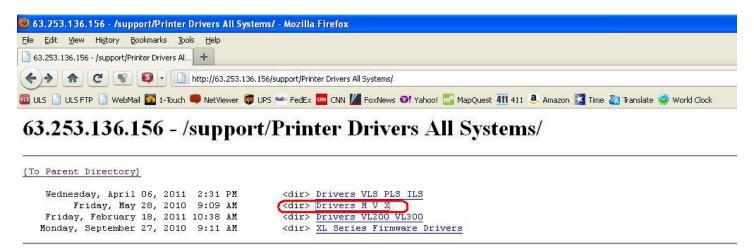

**Step 3 –** Click on the "Windows 2000 & Windows XP – 107M Driver" link:

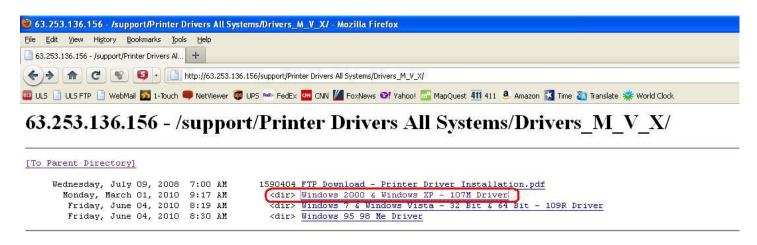

**Step 4** – Click on the "Windows 2000 & Windows XP – 107M Driver.zip" link. A message box appears – click on "Save File" and then OK to download to your computer. Be sure to download to your desktop or elsewhere that you can easily find the downloaded ZIP file:

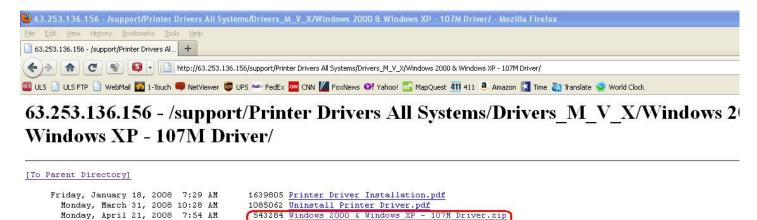

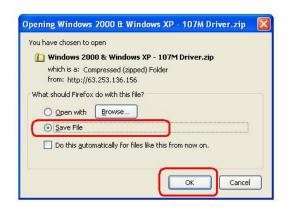

**Step 5** – Locate the downloaded ZIP File and right-click on it to extract it:

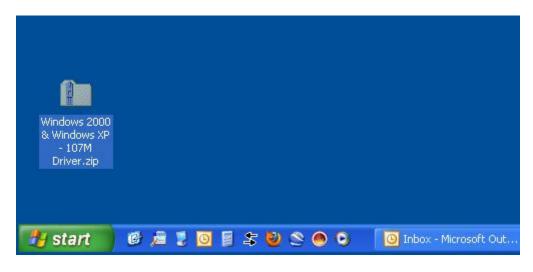

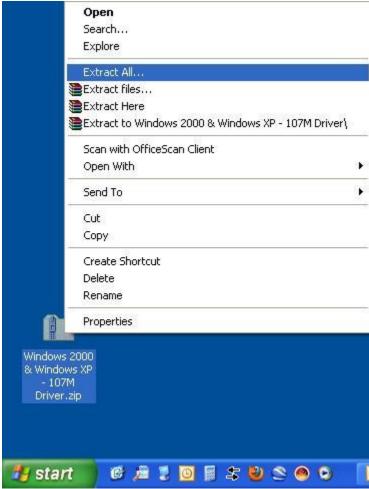

Select "Extract All" to bring up the wizard to unzip the file. If you don't have a built-in extraction utility such as this, you will need to use WinZip or other extraction utility to unzip the ZIP file.

**Step 6** – Follow through the default steps to extract the ZIP folder to your desktop (or other place you can easily find on your computer):

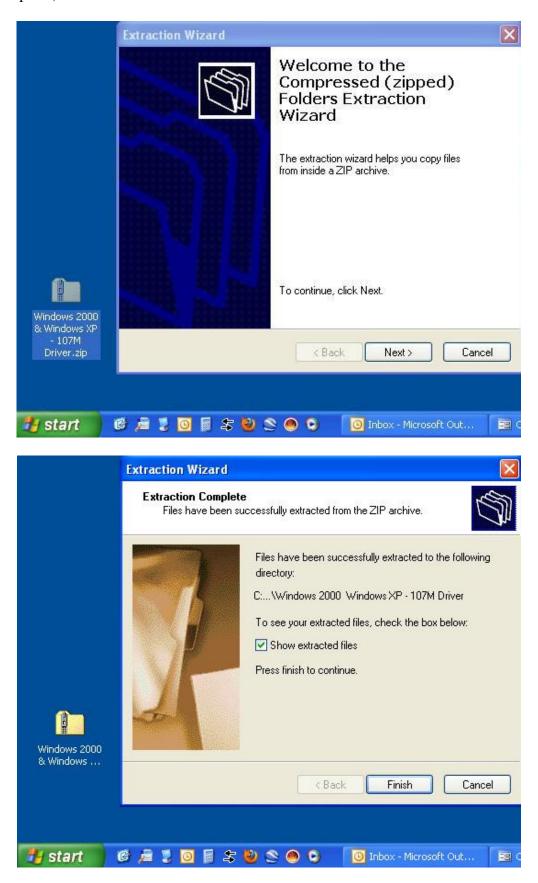

When the extraction wizard closes, you should see the extracted folder with all of the driver files:

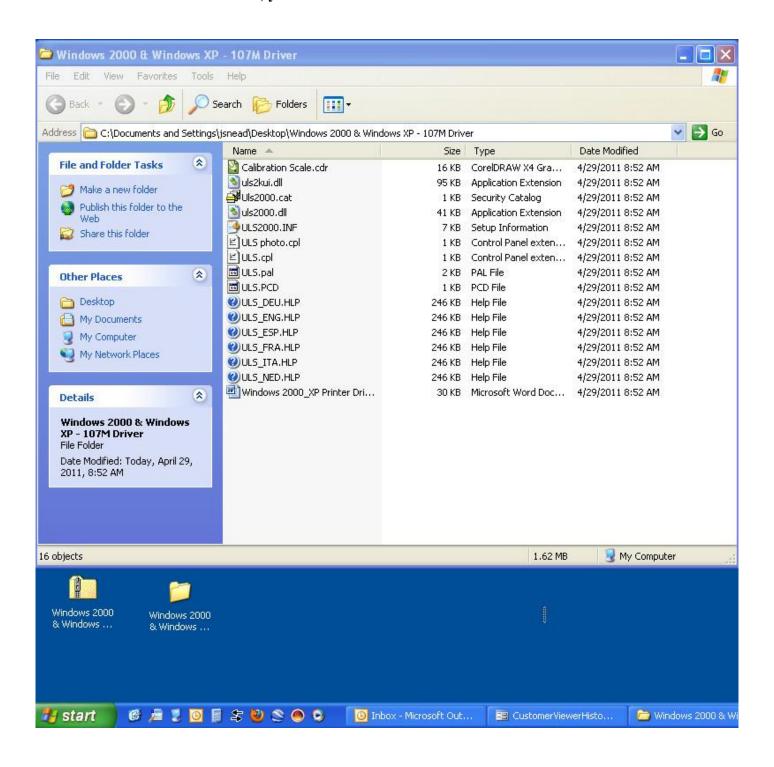

**Step 7** – Navigate to the Printers & Faxes folder to start the printer installation wizard. Once the Printers & Faxes window opens, click on the "Add a printer" link to start the wizard:

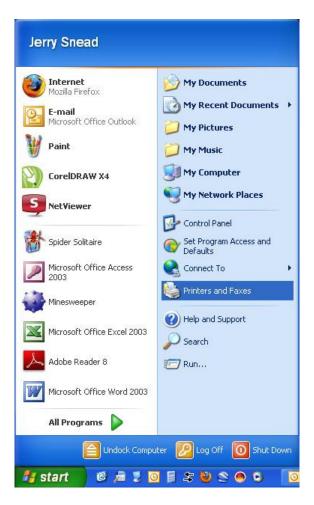

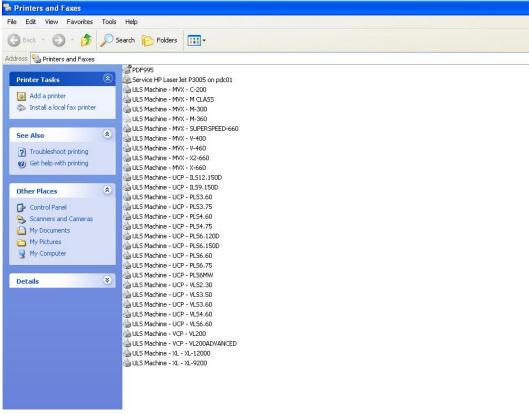

Depending on your version of Windows, this procedure will vary. The procedure shown from here on out is for Windows XP. Windows 7 & Windows Vista will look similar but the screens will have some variation from the screens shown below.

Step 8 – The Add Printer Wizard starts, click Next:

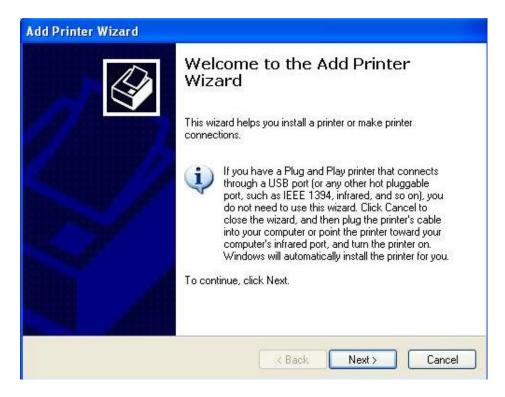

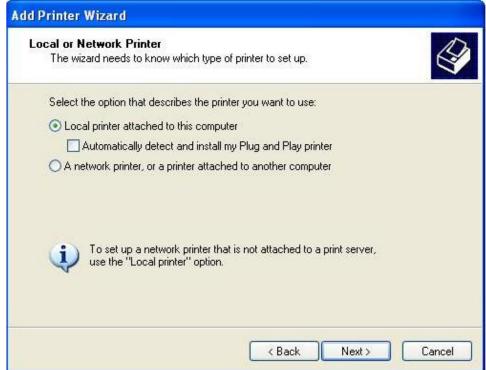

Be sure that "Local printer attached to this computer" is selected and "Automatically detect and install my Plug and Play printer" is UNCHECKED, then click Next.

**Step 9** – Select the correct port. In this example, I am installing a V Class on a Windows XP computer that is connected with a Parallel to USB cable. If your cable is a parallel to parallel cable, you will need to select an LPT port, usually LPT1. If your cable is a parallel to USB cable, you will need to select a USB00 port, usually USB001. After the correct port selection is made, click **Next**:

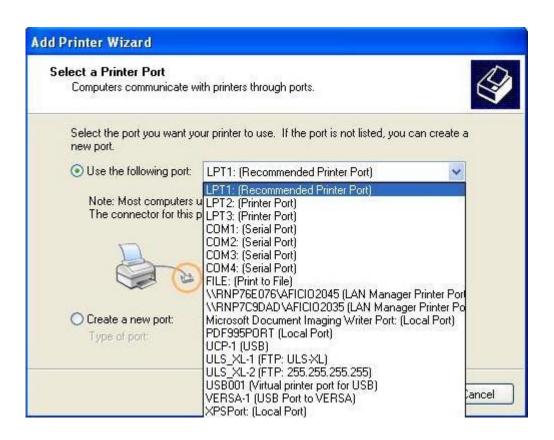

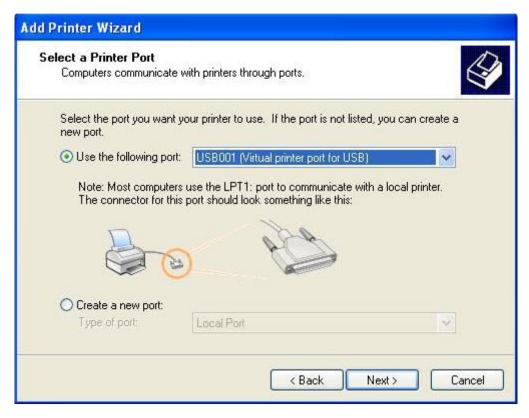

**Step 10 – Click the Have Disk button:** 

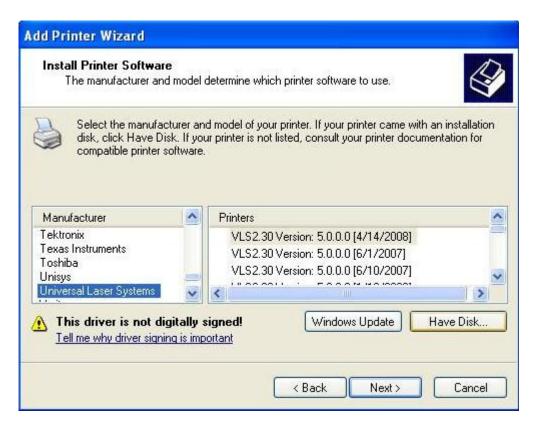

Step 11 – An Install From Disk window opens, click on the Browse button:

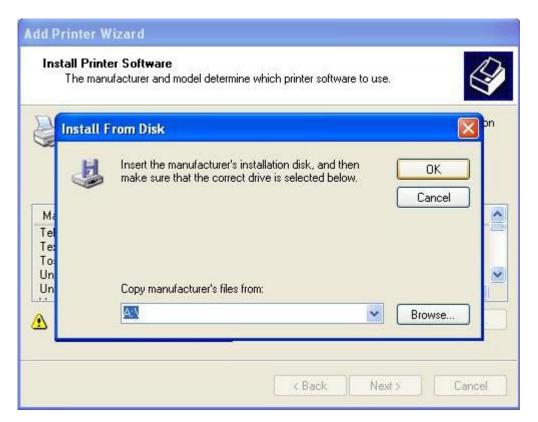

**Step 12 –** The **Locate File** window opens. Use this window to navigate to the driver folder that you previously unzipped. Inside that folder, you will see a file named "**ULS2000.inf**" (the .inf extension may be hidden but this is not a problem. **Double-Click** on the **ULS2000.inf** file:

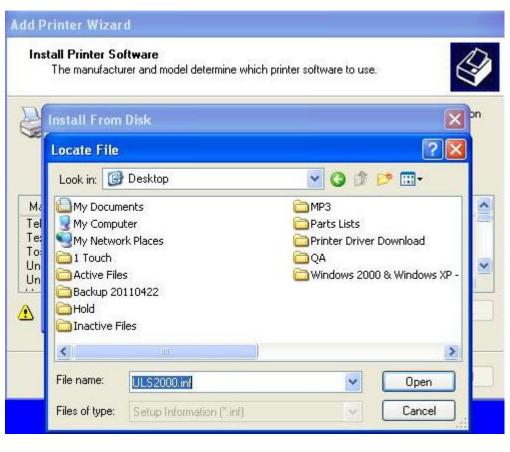

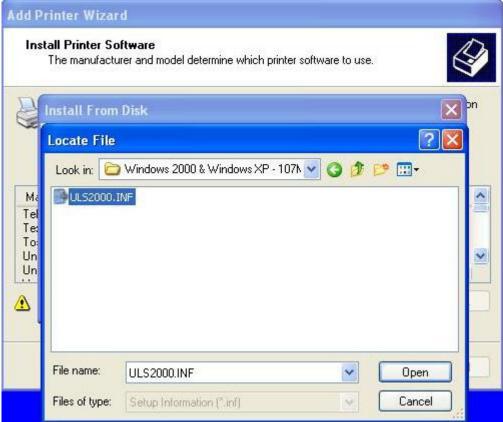

**Step 12 –** After the ULS2000.inf file is clicked on, the **Locate File** window will disappear leaving only the **Install From Disk** window and the **Add Printer Wizard** window. On the **Install From Disk** window, click **OK** and the **Install From Disk** window will close leaving only the **Add Printer Wizard** window:

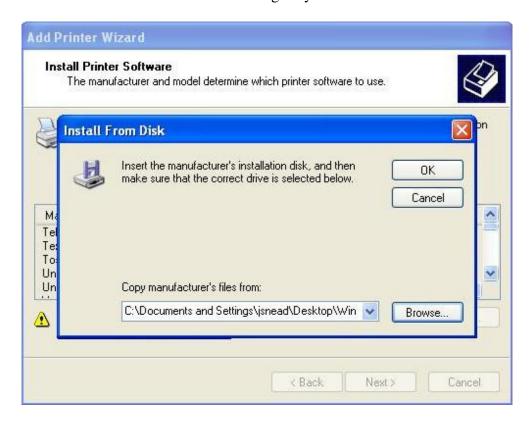

**Step 12** – On the **Add Printer Wizard** window, scroll through the available list to select the driver you wish to install. In this example, I have selected **V CLASS**. After selecting your driver model, click **Next**:

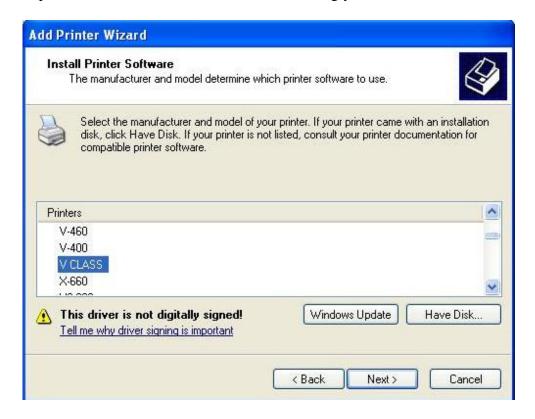

**Step 13** – Ensure that the printer name reads the same as the model you select and then click **Next.** It is not necessary to choose the default setting at this point as that can be changed at any time after driver is installed:

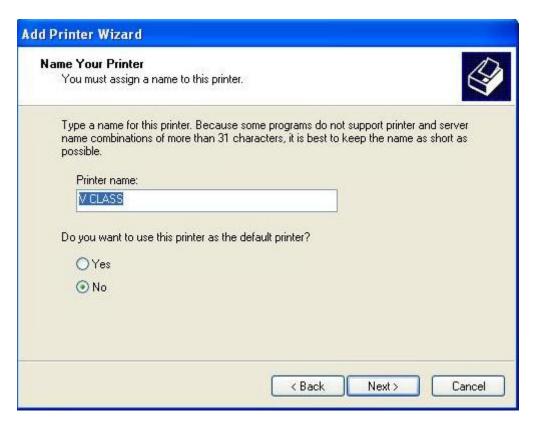

Step 14 – Ensure that "Do not share this printer" is selected and then click Next:

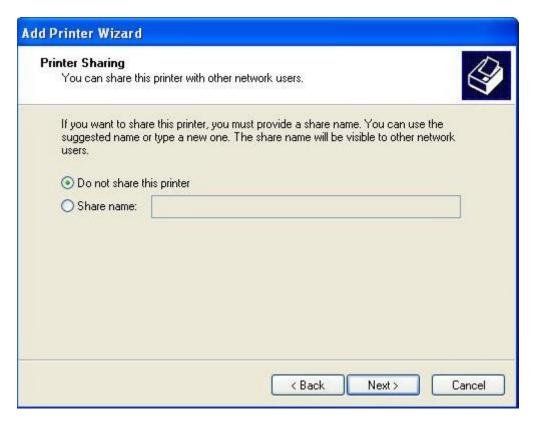

Step 15 – Ensure that "No" is selected under "Do you want to print a test page?" and then click Next:

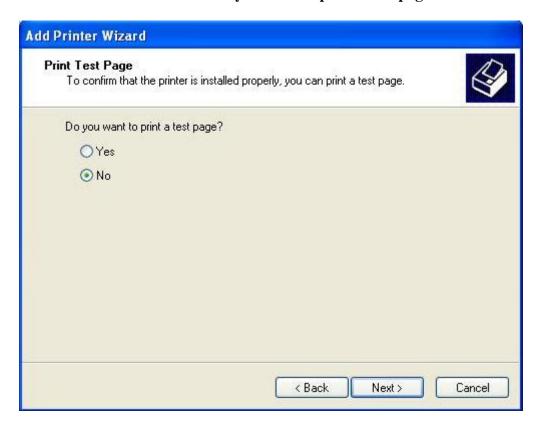

Step 16 – Finishing up – the Completing the Add Printer Wizard screen appears. Click Finish:

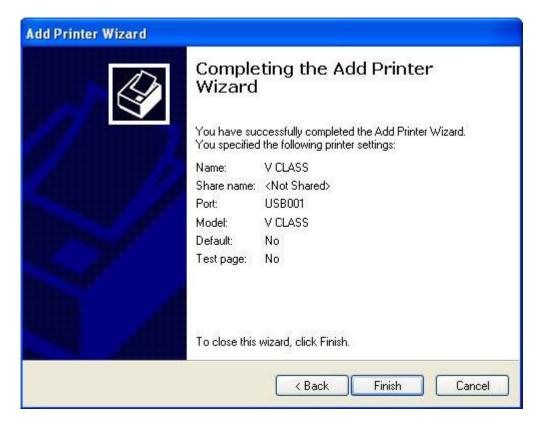

Immediately after clicking on the Finish button, you will get a warning message about the driver software saying it has not passed Windows Logo testing. When you see this, click **Continue Anyway** and the warning window will close. You will now see a **Copying Files** window appear showing the file transfer. When the file transfer finishes, all windows will close:

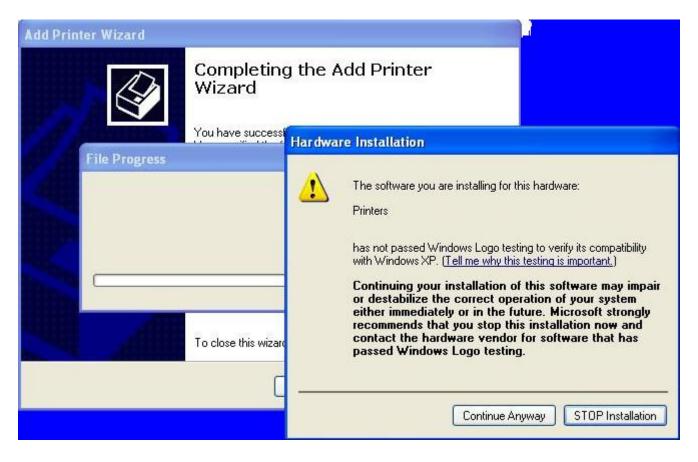

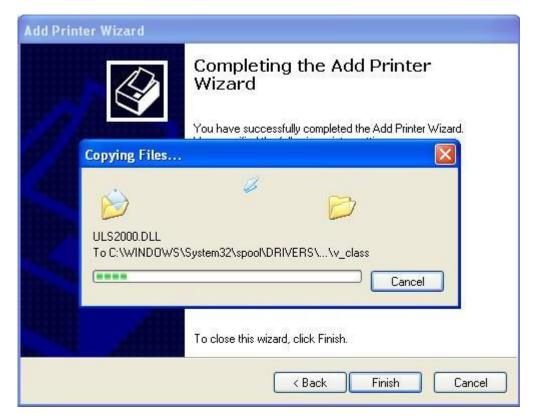

After the Add Printer Wizard window closes, you will now see the new driver loaded. In this case there is now a **V CLASS** driver in the Printers & Faxes window:

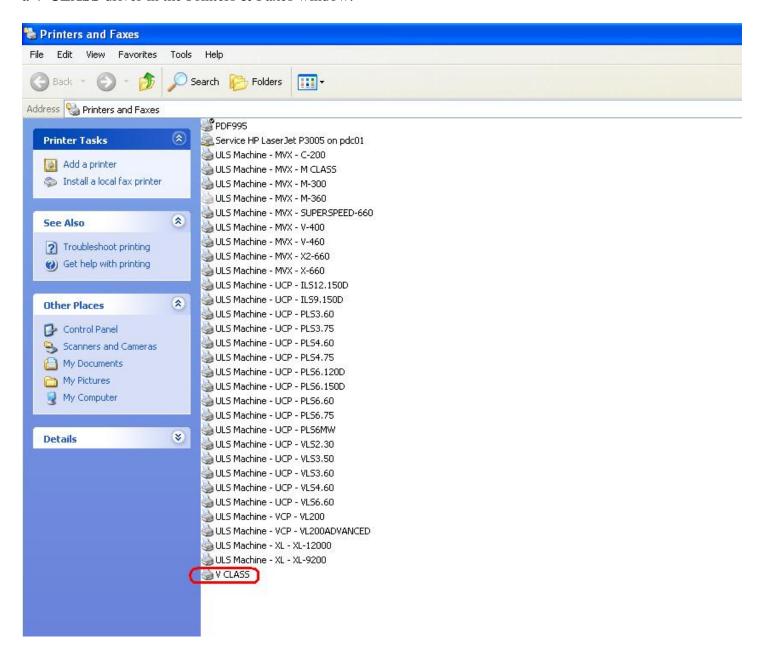